# **FREQUENTLY ASKED QUESTIONS**

## **Why & How to Enter Your Product in the MUST SEE 'EMS**

## **1. What are the MUST SEE 'EMS?**

An annual product recognition awards program associated with GRAPH EXPO (North America's largest annual print-centric tradeshow, known every fourth year as PRINT), the MUST SEE 'EMS provide recognition for the most compelling product introductions on the show floor. This program is produced by Graphic Arts Show Company (GASC).

#### **2. Why does everyone care about the MUST SEE 'EMS?**

- These awards provide valuable guidance to show goers considering the purchase of new equipment or software.
- They are invaluable to exhibitors who desire industry-wide recognition of their newest products.
- They also provide the industry media with a specific "hot list" of the latest innovations for pre-show, onsite and post-show coverage.

#### **3. How does the MUST SEE 'EMS program operate?**

Each year, the printing industry's most innovative exhibitors submit their newest products for consideration by the MUST SEE 'EMS (MSE) Selection Committee, an anonymous group of industry experts that rate each entry. The top vote-getters among these entries earn recognition as a "must see" product in one of 11 categories. From this pool of winners, the highest scoring product in each category is awarded Best of Category status. In addition, the judges select one past MSE winner to receive the Legacy Award, which recognizes products that have made a lasting impact on the graphic communications industry.

## **4. Who can enter the MUST SEE 'EMS?**

- Only vendors that have reserved booth space at GRAPH EXPO or PRINT are eligible to enter; companies whose products will only be shown in another vendor's booth are not eligible.
- Products submitted by exhibitors with a booth of any size qualify for entry into the MUST SEE 'EMS. (In recent years, several awards have gone to smaller companies with modest booths.)
- All products entered in the MUST SEE 'EMS must be "new" to the competition (a version never before entered in the MUST SEE 'EMS).
- Once a product has been judged, that same product can't be entered again unless it has undergone an update or revision.

## **5. What types of products can be entered?**

To qualify for entry, your product must be "shown" at GRAPH EXPO or PRINT (for large equipment, photos and/or videos are an acceptable alternative to the product's physical presence). After all, if your product is recognized as a "must see," it's crucial that there's actually something for attendees to *see* when they get to the show floor!

Winners have hailed from all corners of the printing industry, including flexographic and newspaper presses, inks and coatings, toner formulations and iPad apps. To help GRAPH EXPO or PRINT attendees sort through the diverse list of MUST SEE 'EMS, the awards are grouped into 11 production categories:

- **1.** Sales and Order Entry
- **2.** Prepress and Premedia
- **3.** Color Management and Quality Control
- **4.** Variable, Transactional and Multi-Channel
- **5.** Pressroom: Analog Presses
- **6.** Pressroom: Digital Presses
- **7.** Pressroom: Wide-Format
- **8.** Postpress and In-line Finishing
- **9.** Imprinting, Mailing, Shipping and Fulfillment
- **10.** Management Systems
- **11.** The Future of Print: Technology Demonstrations

#### **6. What are the benefits of winning MUST SEE 'EMS recognition?**

All winners enjoy extensive pre-show media coverage as well as high visibility during and after the show:

- A press release announcing the winners is issued several weeks before the show, leading to generous media coverage (and giving you plenty of time to promote your MUST SEE 'EMS status in your pre-show promotions).
- All winners are featured in a free pre-show public webinar, promoted & hosted by GASC and South Comm Business Media.
- The "Best of Category" winners and the Legacy Award winner are revealed during the preshow EXECUTIVE OUTLOOK conference, generating immediate attention and coverage by the industry media.
- The booth numbers of all MUST SEE 'EMS and "Best of Category" winners are listed in a printed brochure that is widely distributed at the show.
- During the show, winners enjoy continuous media coverage in the *Show Daily* and on GASC's media outlets (show website, The GASC Channel, YouTube, Facebook, Twitter).
- On the show floor, MUST SEE 'EMS winners' booths are clearly identified by attractive placards (furnished by the Graphic Arts Show Company).

#### **7. How do I enter my company's NEW product?**

- Entries are submitted online at http://www.mustseeems.com/EntryForm.aspx. You'll be prompted to create a password during the submission process, allowing you to return to the entry form later; this means you can enter some of the information on your first log-in, then return later to complete or update the rest of the form.
- Once your entry has been submitted, you'll receive a confirmation email that also contains an upload link; use this link to submit supporting documents (PDFs, spreadsheets, PowerPoint presentations) that you would like the judges to review as part of your entry.

#### **8. Can I enter MULTIPLE products?**

Yes, but each product must be entered separately. The online registration process makes it easy to create multiple entries; after you've created your first entry, simply leave the password field blank then click on the link for "Start a New Registration." On the resulting registration form, use a new password that is different from your previous entry.

#### **9. What happens after I've entered?**

Each judge on the Selection Committee reviews and ranks your entry by casting five separate votes, on a scale of zero to four, according to the following criteria:

- 1. **Innovation:** This entry appears to feature one or more significant innovations that could potentially reshape this category.
- 2. **Ease of Use:** This product should provide enhanced ease-of-use as compared to what is considered "typical" for this category.
- 3. **Throughput:** This product should provide significantly improved throughput compared to other competitors in the same class / price range.
- 4. **Competitive Advantage:** Companies that implement this product will likely enjoy a significant business advantage compared to other print providers in their sales region.
- 5. **Overall:** This product is deserving of MUST SEE 'EMS recognition.

An average of the first four scores is added to the fifth ("Overall") score, leading to a maximum score of eight. (Historically, most winning entries have obtained a score of 5.66 or higher.) These scores are reviewed by the Program Coordinator, who selects the top-scoring entries in each category to receive MUST SEE 'EMS recognition. The Program Coordinator determines how many awards will occur in each category based on how the top entries rank in comparison to the rest of the field. (If the scores of the top four or five products are clustered together, they are all considered to be winners; conversely, if only two entries score highly, followed by a large drop to the third place entry, only the top two are recognized as winners.) The highest-scoring winner from each category automatically receives the "Best of Category" award.

#### **10. Can my information remain under nondisclosure until the show?**

Our judges can keep a secret! Entrants who want to embargo information about their new product until the first day of GRAPH EXPO should check the "Embargo" box on their Entry Form.

#### **11. How can I enhance my company's chances of winning?**

- Submit detailed information, not marketing fluff. Winning vendors always submit entries that speak clearly to the value of their products. Ideally, you should directly address how your product satisfies the judging criteria (see #9: "What happens after I've entered?").
- Nearly all previous winners have provided supplemental information for the judges to review (marketing materials, data sheets, white papers, etc.); some have created custom videos just for the MSE Selection Committee!
- Historically, winning entries make full use of the available 500 words at their disposal to clearly describe what was new and innovative about their products, and why it might deserve this exceptional recognition. Note: Products whose names include "to be determined" do not typically receive high scores.

#### **12. Is there a cost to enter the competition?**

Each entry form must be accompanied by \$250; that payment can be made via credit card or check (your check must be received before your product can be entered into consideration).

#### **13. When will I find out if my product has won?**

All entrants will be notified of their status via email on the day before the MUST SEE 'EMS press release is issued (approximately six weeks before GRAPH EXPO or PRINT). This press release will announce the MUST SEE 'EMS for each category; the "Best of Category" awards and the Legacy Award are not announced until the pre-show EXECUTIVE OUTLOOK conference and are reported in a separate press release.

#### **14. Will my entry fee be refunded if I don't win?**

No; as with any contest, not everyone who enters will win. (Even the "big names" who seem to do well in the MUST SEE 'EMS actually lose far more often than they win!) Entry fees help fund the year-long promotional and administrative effort required to conduct this competition.

#### **15. How can I nominate my product for a Legacy Award?**

Nominations are not accepted for this award, as all past winners are automatically entered into consideration.

#### **16. When will the next MUST SEE 'EMS competition begin?**

In March of each year, the date for new entries to be accepted will be announced at http://www.mustseeems.com. Once the entry form opens, submissions will be accepted for approximately six weeks. Prospective booth buyers and all confirmed GRAPH EXPO/PRINT exhibitors will be notified via email before the contest is closed.

#### **17. When will MUST SEE 'EMS winners be announced?**

Following several weeks of review by the Selection Committee, winners will be announced approximately six weeks before GRAPH EXPO/PRINT.

#### **18. Questions or comments?**

For further information, please contact the MUST SEE 'EMS Program Coordinator via email at admin@mustseeems.com.

#### **19. What does the registration form look like, and how do I enter a second product?**

*The remaining pages of this document contain a series of screen captures* taken from the MUST SEE 'EMS entry form (found at http://www.mustseeems.com/EntryForm.aspx ).

- The first section shows the process for making your first entry
- The second section shows the process for submitting additional entries
- Each product must be entered separately
- The fee for each entry is \$250

#### **Step A: First page of Registration System**

After the entry period begins, the Sign In page can be found by clicking the "Entry Form" tab at the top of the MUST SEE 'EMS website <http://www.mustseeems.com/EntryForm.aspx>.

If you've never been to the MSE Entry Form site before (or you've just clicked the "Start a New Registration" link in Step B), you will see the initial registration page (shown below).

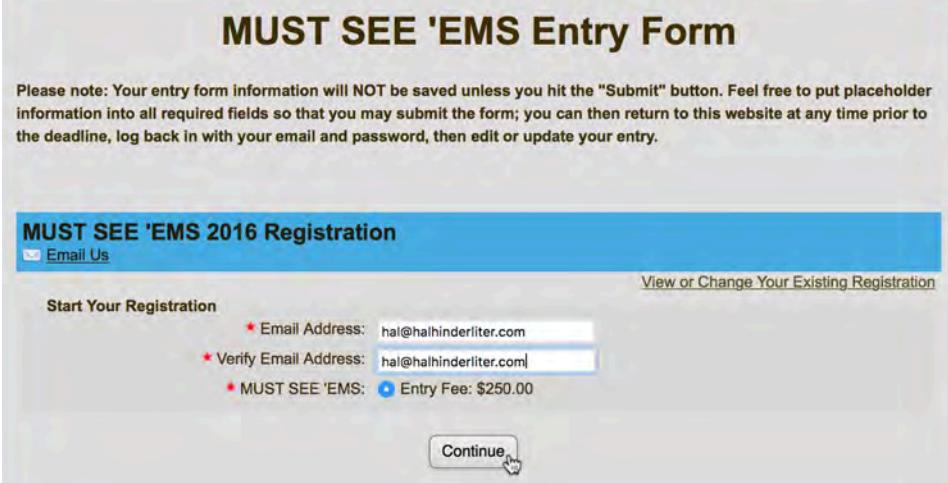

Enter your email address twice to begin the registration process. (The system being used to manage the MUST SEE 'EMS entries was actually designed for event registrations, so you will see the term "registration" used in place of "entry" throughout the process.)

Please note the bold text at the top of the screen: "Your entry form information will NOT be saved unless you hit the 'Submit' button." This message indicates that you must complete ALL the remaining steps of the registration process (including payment) before the system is able to store your responses. You may complete the entry form using "placeholder data," then revisit the form at any time to revise or update your information; no entry form information will be collected until the deadline has passed. You may complete the payment section by choosing "Check" but then return later to update the payment method to a credit card – but **you must select a payment method** in order to submit (and thereby, save) your information from all previous screens.

#### **Step B: Choose Between** *Creating a New Entry* **or** *Editing an Existing Entry*

If you return to the Entry Form in the future, the "Sign In" page will appear with your email address pre-filled. At that point, you can either click "Continue" to modify, update or complete an existing entry (from this year's competition), or click the "Start a New Registration" link to enter an additional product into the MUST SEE 'EMS competition.

#### **Step C: Your Contact Information**

The next section of the entry form is for capturing information about **you**, the person submitting the entry. The person listed in this section will receive any future correspondence regarding the entry, including any questions that the Selection Committee might ask.

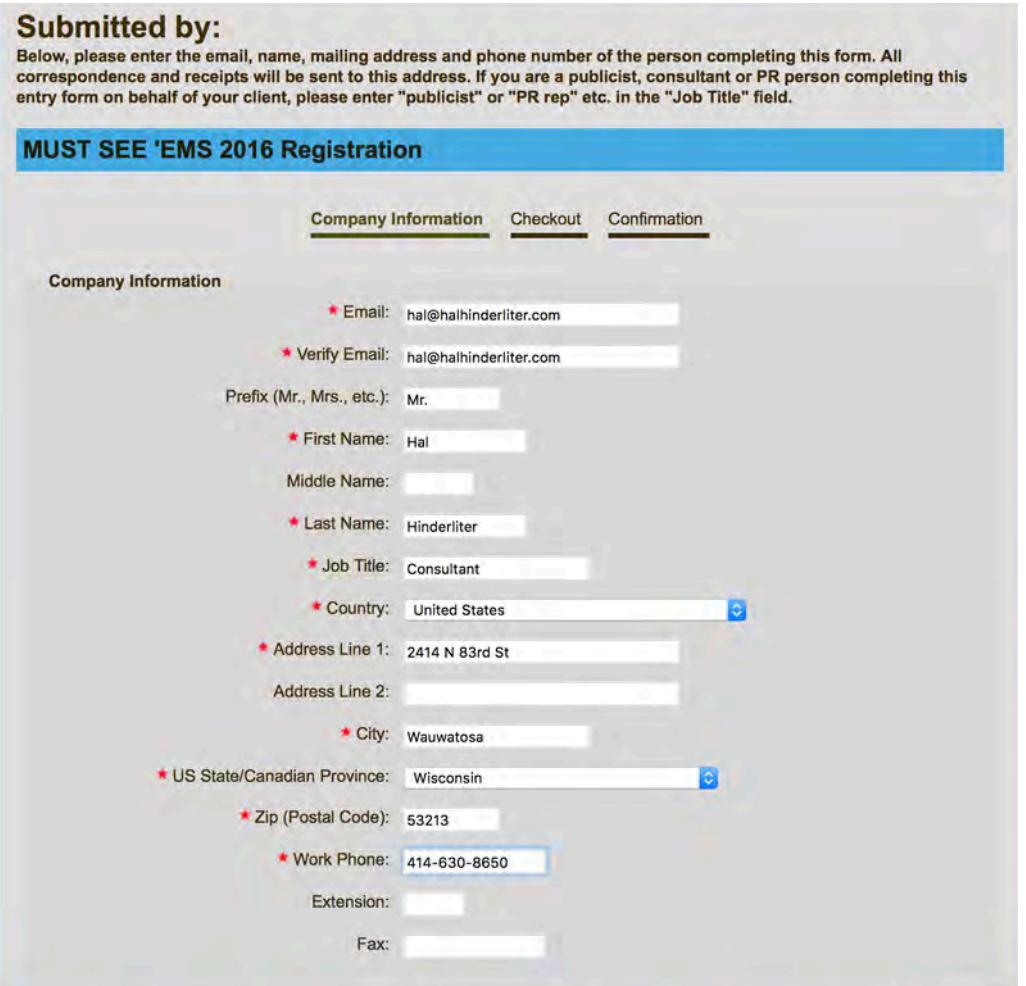

The email address field will already be completed, based on the information you supplied on the initial log-in screen (please DO NOT change this email address).

#### **Step D: Product Information, Part 1**

In this section, begin by entering the name of the company whose product is being submitted. Please be sure to **enter the name exactly as you wish to see it displayed in our press release**, webinar and promotional materials. (Do not include  $^{TM}$ ,  $\odot$  or other symbols.) Next, enter the name model number of the product being entered – once again, please be sure to **enter the name exactly as you wish to see it displayed in our press release**, webinar and promotional materials.

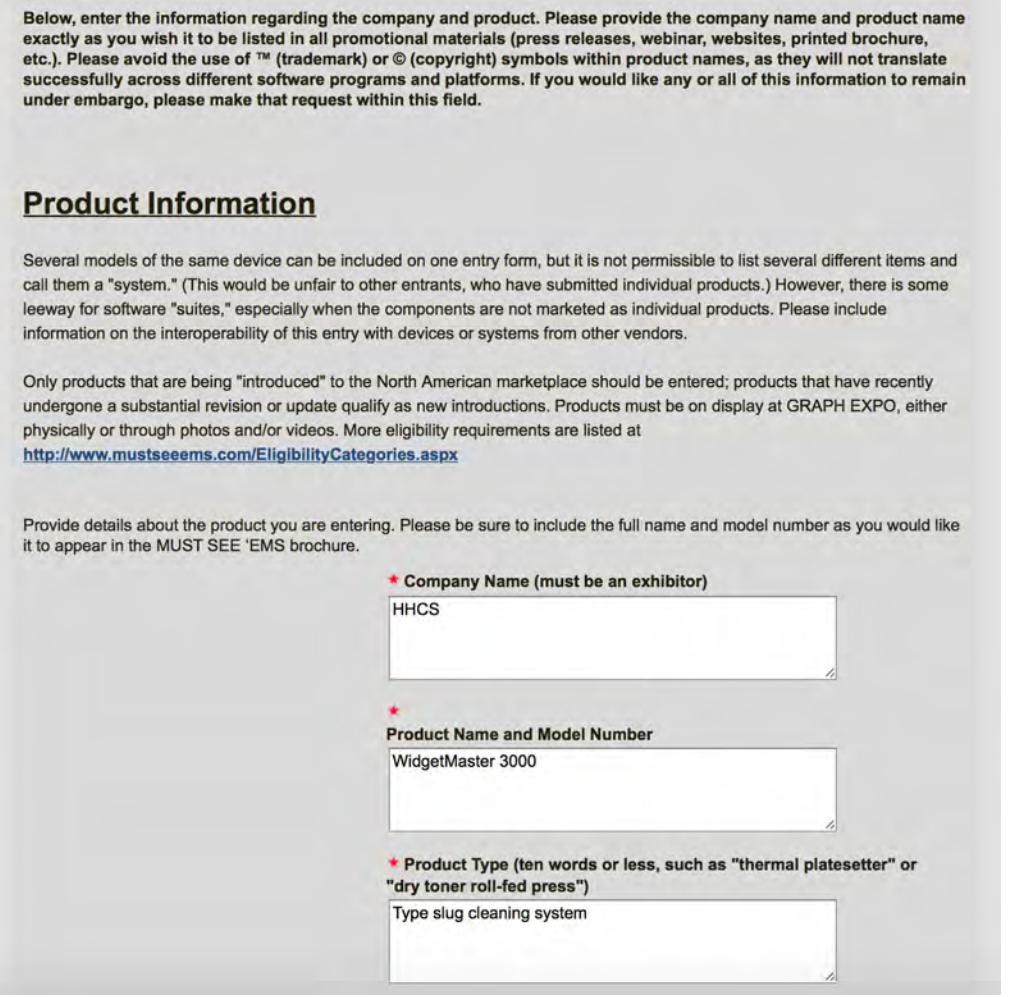

Following the Company Name and Product Name fields, please enter a **very short description** of the product type (such as "perfect binder" or "sheetfed offset press"). Please limit this description to only a couple of words; you'll have the opportunity to provide a lengthy description later in this section…

#### **Step E: Product Information, Part 2**

Select **one** category from the drop-down menu. (\*The Program Coordinator reserves the right to reassign products that have been miscategorized. For advice on which category is the "best fit" for your product, feel free to send an email to admin@mustseeems.com).

This section also provides an optional opportunity for you to note a URL where the judges may find additional information on the product being submitted. Next, you are asked to specify whether or not the product will be exhibited at GRAPH EXPO. Please keep in mind that to qualify for entry, your product must be "shown" at GRAPH EXPO; for large or complex equipment, **photos and/or videos are an acceptable alternative** to the product's physical presence.

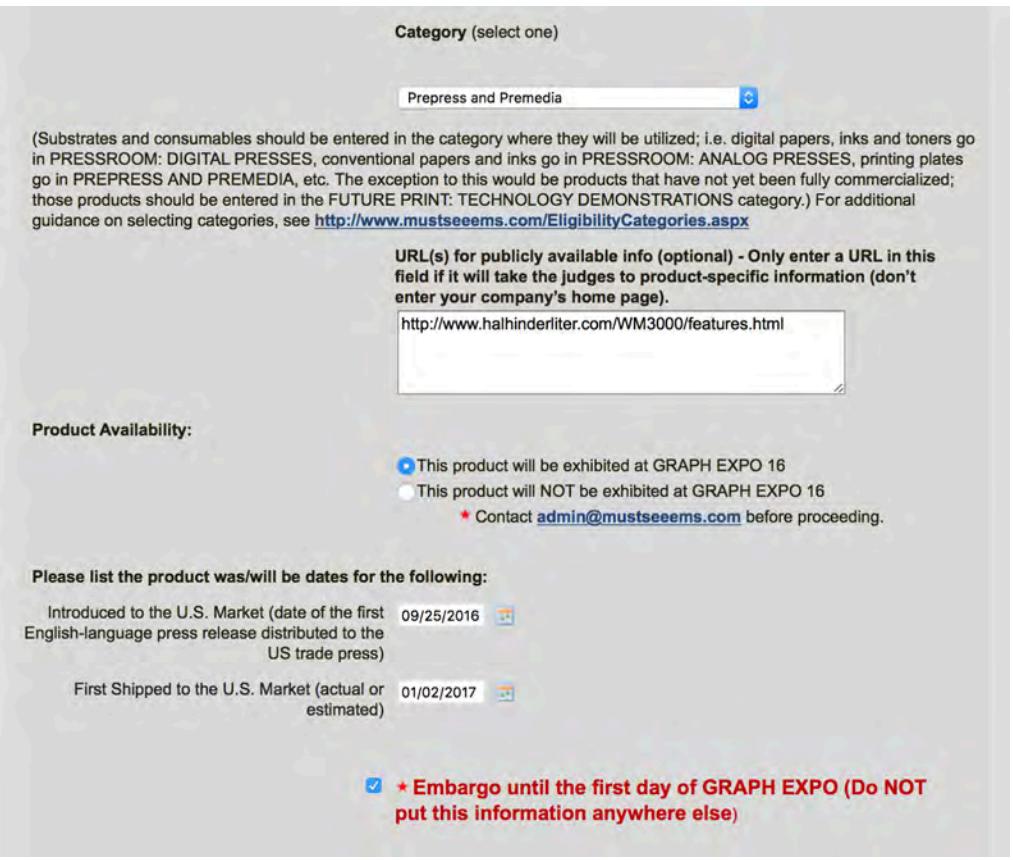

Next, use the Calendar widgets to select both the date this product was/will be introduced to the US market, as well as when the product was/will be first shipped to the US market. (If no shipments have yet been planned, please estimate a future date.)

Please note that products introduced in previous years are still eligible for MUST SEE 'EMS consideration. However, all products entered in the MUST SEE 'EMS must be "new to the competition" (never before entered in the MUST SEE 'EMS). Once a product has been judged, that same product cannot be entered again unless it has undergone an update or revision.

Then (if desired) check the Embargo box. *Only click "Embargo" if your product name should be kept secret until GRAPH EXPO.* Do not insert this information into your description or elsewhere in your entry; checking the "Embargo" box is sufficient.

#### **Step F: Product Information, Part 3**

The final two essay boxes are the most important parts of the process:

- **Product Description** Provide a detailed description of your product and what it does. Please avoid hyperbole or unsupported claims, and instead focus on providing detailed technical information (such as output speed, color capability, compatibility with other platforms or operating systems, sheet size/roll width, etc.).
- **Why This Product is a MUST SEE** Tell the judges why you think your entry deserves to be a "must see" product. DO NOT repeat your product description in this field; instead, focus on addressing the judging criteria: Innovation, Ease of Use, Throughput and Competitive Advantage (http://www.mustseeems.com/SelectionProcedure.aspx).

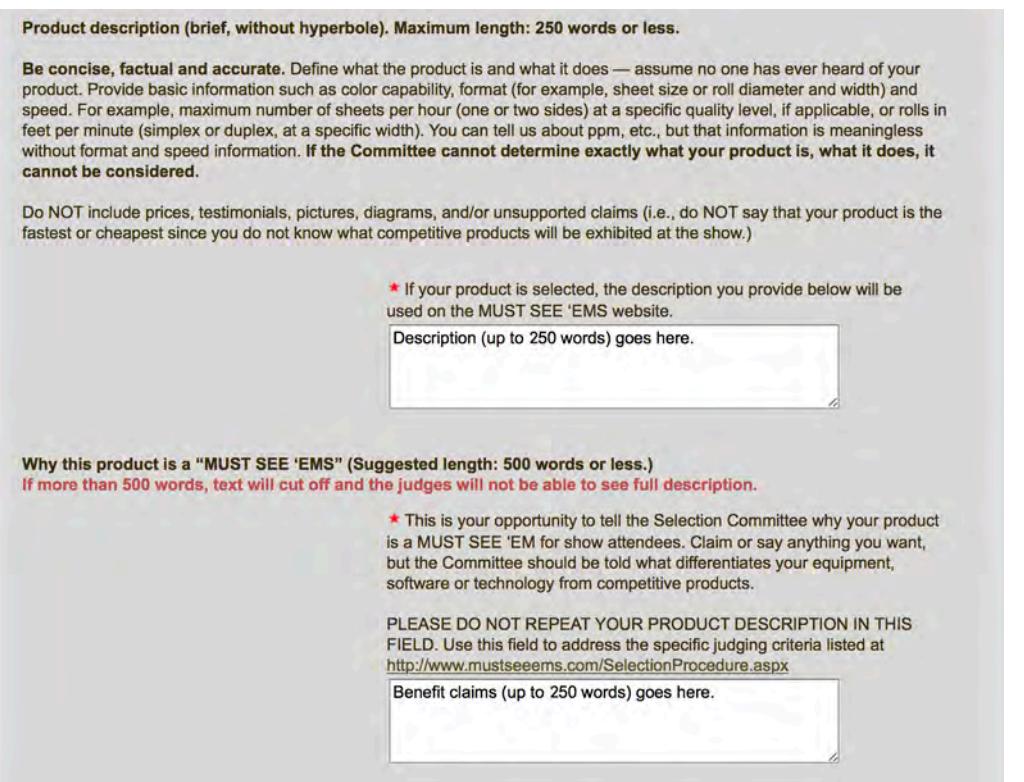

#### **Step G: Verify Your Info, Then Create a Password**

This is the final screen of the registration process. It allows you to confirm your name and email address, along with the \$250 entry fee.

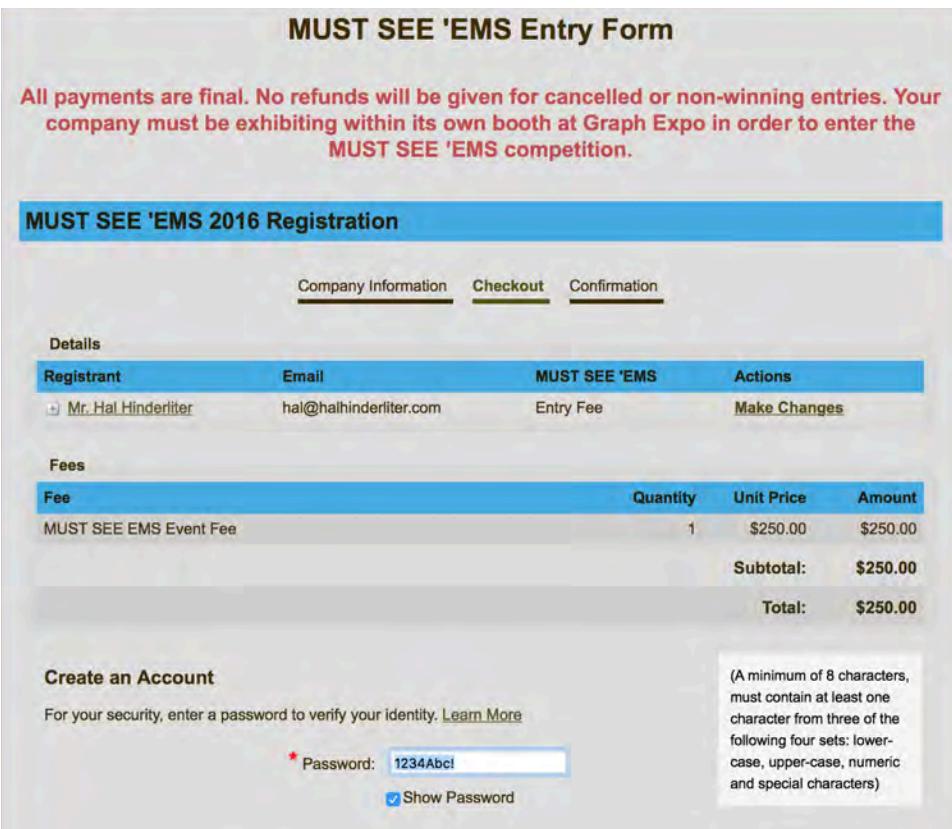

*Next up is a very important step:* set a password for this entry. Create a different password to correspond with each specific entry; the combination of this unique password and your email address will allow you to edit or update your entry form at any time before the submission deadline. If you plan on entering more than one product into the MUST SEE 'EMS, be sure you **create a unique password for each entry**.

#### **Step H: Payment Method**

You've now arrived at the final section of the Entry Form, where payment information is collected. To pay your entry fee now, using a credit card, submit your credit card information for processing on our secure server. If you would like to pay your entry fee using a check, simply select "Check" from the Payment Method drop-down menu then click the "Finish" button to complete your entry. You may complete the payment section by choosing "Check" but then return later to update the payment method to a credit card – but **you must select a payment method** in order to submit (and thereby, save) your information from all previous screens.

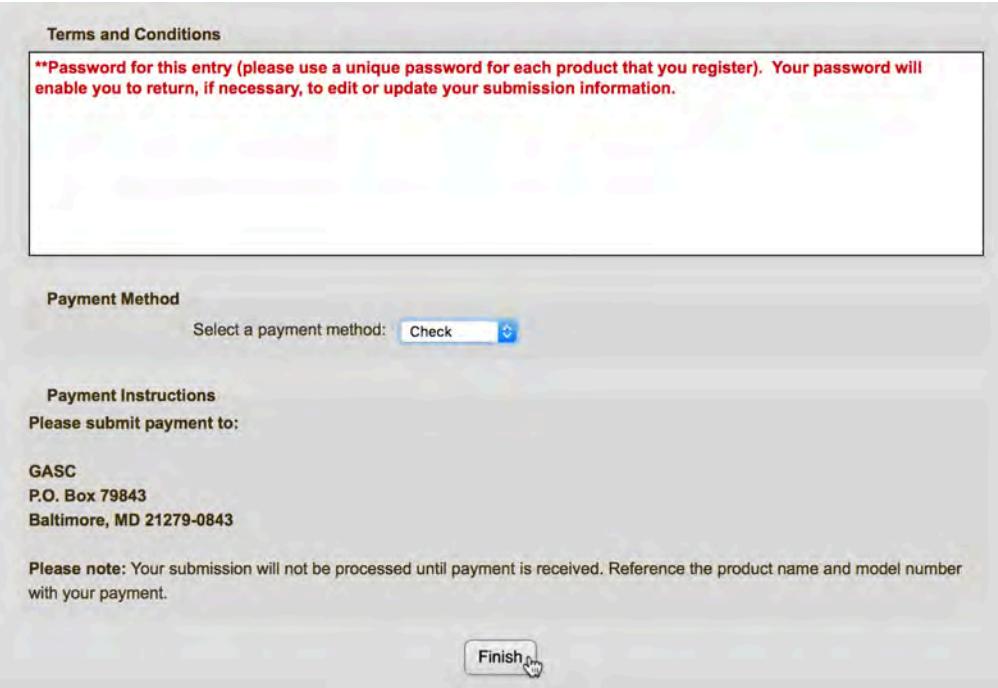

Make checks payable to "GASC" and mail them to:

 GASC P.O. Box 79843 Baltimore, MD 21279-0843 Please note that your check must be received before your entry will be submitted for judging. Click "Finish" to complete your MUST SEE 'EMS entry!

#### **Step I: Confirmation Screen**

Congratulations, you've successfully completed the Entry Form process! (See next page for an image of the confirmation screen.) This means that all your responses have been successfully saved in our registration system, allowing you to return to your entry to modify or update your information at any time prior to the deadline. WARNING: If you leave the Entry Form at any time prior to seeing the confirmation screen, your information will NOT be saved.

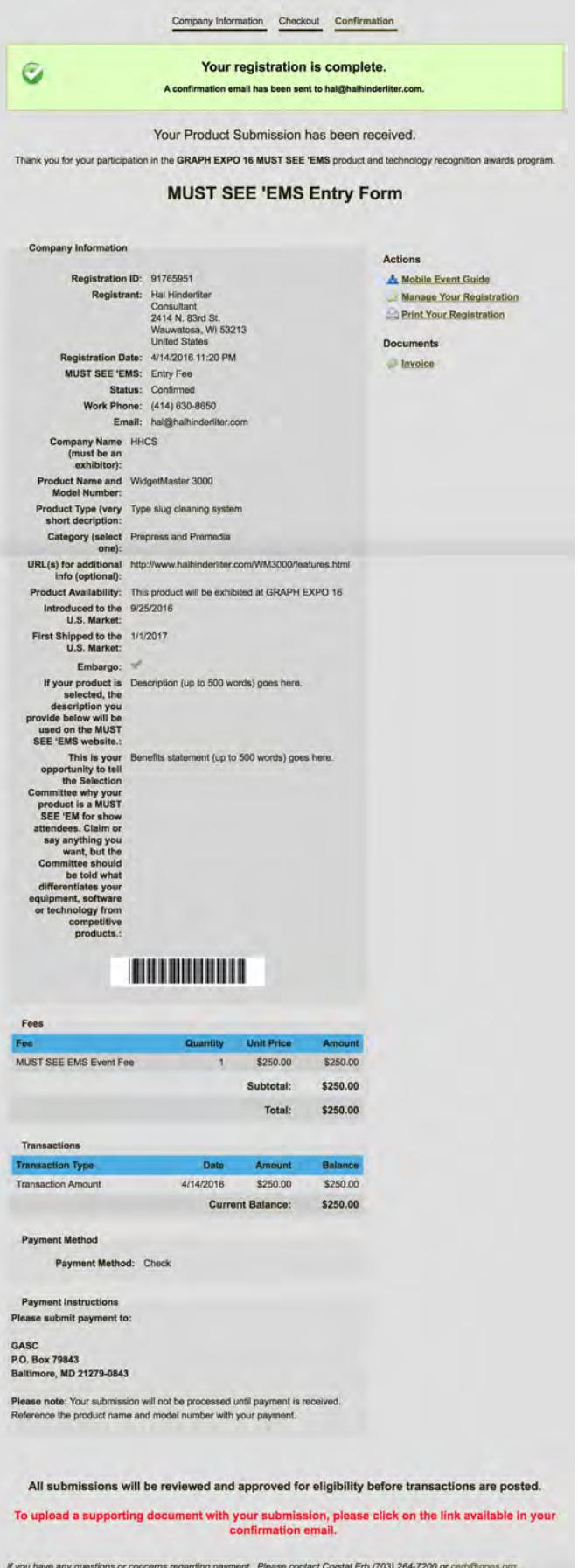

#### **Step J: Confirmation E-mail**

Shortly after you complete the Entry Form process, the registration system will send you a confirmation email (shown below). Because this online system is designed to perform event registrations, your confirmation email will include information about the date and time of the EXECUTIVE OUTLOOK conference (the pre-show event where the "Best of Category" winners are announced). Attendance at EXECUTIVE OUTLOOK is NOT required to win MUST SEE 'EMS recognition, but you are invited to enjoy this worthwhile and informative event. Please note that this confirmation email **is not a registration** to attend EXECUTIVE OUTLOOK; to attend, please visit http://www.graphexpo.com/SessionsEvents/EXECUTIVEOUTLOOK.aspx

Thank you for your submission. Your nomination for **GRAPH EXPO 16 MUST SEE 'EMS** consideration has been received.

Name: Hal Hinderliter Registration ID: 91765951

Use this form to upload up to three (3) Supporting Documents that you would like the judges to examine (multiple items in a single ZIP file only count as one "document"). Please do not upload unnecessary files (for example, a JPG image of your device that is also contained within a PDF brochure or PPT show that you have also uploaded). When each upload is complete, you will see an onscreen acknowledgement, but you will not receive an email or other form of confirmation.

NOTE: Our file server does not support video playback. We ask that you:

1. Post your video online so that it's visible within a web browser (either on your own site, or on a video aggregator such as YouTube or Vimeo).

2. Then log back into the Entry Form (using the same email address and password as before) and paste the URL for the video into the box entitled "URL for additional info."

This way, the judges don't have to download the video to their hard drives -- linking to an online video is a better approach, because we cannot guarantee that all the judges will be able to view a downloaded video (due to different computer systems supporting different types of video file formats). Plus with nearly 100 entries in the MUST SEE EMS, many of which feature videos to review, the judges are hesitant to download multiple large video files.

3. Alternatively, if you do not wish to make the video viewable from a web page, you can post the ZIP file on your web server or in a Dropbox (or other file transfer service), then paste the link to download that file into the "URL for additional info" box. In such a case, however, please also list the file size (68MB) after the upload link, so the judges aren't caught off guard when they click on the link.

Click here to upload your supporting document(s): http://www.mustseeems.com/EntryForm/upload.aspx When: **EXECUTIVE OUTLOOK** Sunday, Sept. 25, 2016

#### **Where:**

**GRAPH EXPO 16 Orange County Convention Center -NORTH** 9400 Universal Blvd Orlando, FL 32819

#### **Contact:**

**Crystal Erb**  $(703)$  264-7200 Your confirmation email contains an important link through which you can upload supporting documents that you would like the Selection Committee to access when judging your entry: http://www.mustseeems.com/EntryForm/upload.aspx Please note: there is a limit of 8 MBs per upload, and we ask that you limit the number of uploads to 5 or fewer. If the document you would like to submit exceeds 8 MBs in size, please contact the Program Coordinator via email at admin@mustseeems.com

#### **Option K: "Never Completed" E-mail**

If you began the Entry Form process but exited without clicking the "Finish" button, the system will eventually send you the reminder email shown below.

We noticed that you started but did not complete your registration for MUST SEE 'EMS. If you want to continue your registration, click here.

If you have questions about your registration, reply to this email.

Although the phrase "…to continue your registration, click here" would seem to indicate that some of your information has been saved, the only thing that the system remembers from an incomplete registration is your email address. Clicking the link will bring you to the first screen of a new Entry Form (as shown in Step C); all your information will need to be entered again.

#### **Option L: Updating Information in an Existing Entry**

If you have previously made it to the "Finish" button on an Entry Form, but would now like to change some of the information for that entry, simply return to the Entry Form on the MUST SEE 'EMS website (found at http://www.mustseeems.com/EntryForm.aspx ). The system should recognize you as a former registrant, and pre-populate the email field with your address. If it's not shown or is incorrect, simply replace the pre-filled info with your own. Click Continue.

The screen will update to include the password field. **Enter the password that is specific to the entry you want to modify.** (This is why each entry you create must have a unique password.)

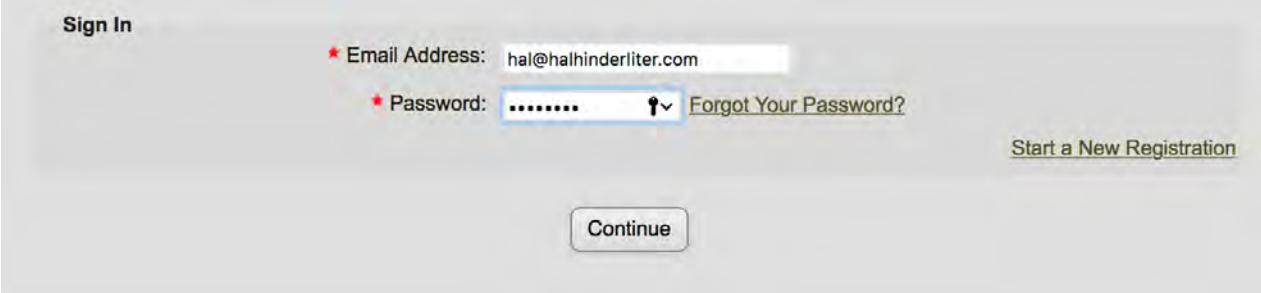

Clicking "Continue" brings up the screen shown on the next page, where you can verify your contact information and perform other tasks as listed. To modify the details of this entry, **click on the "Company Information" link**. When you have updated your information, click "Continue" to access your entry form. When done, click "Finish" to save your changes.

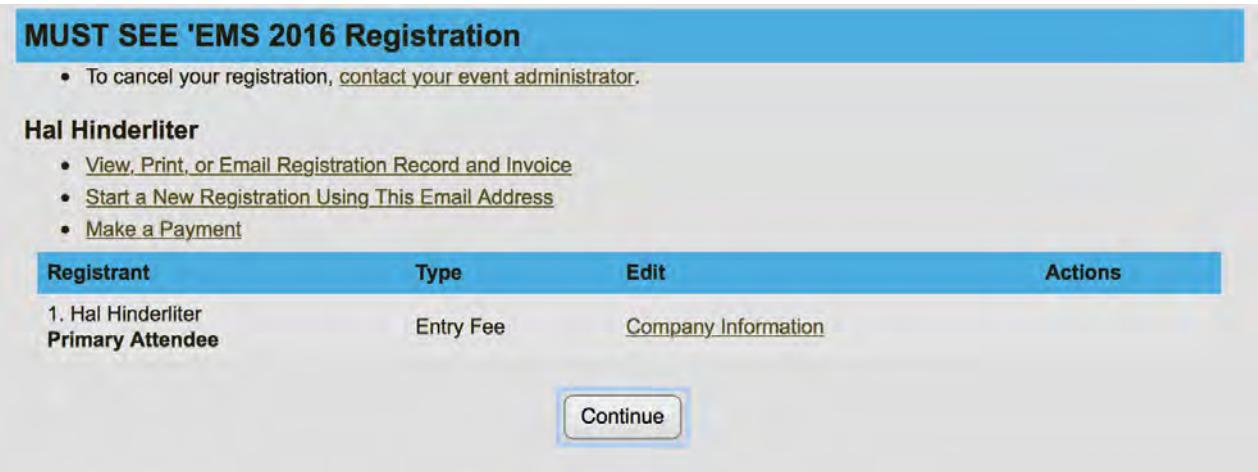

Once you've successfully updated the information on your entry form, the system will automatically send you an email to confirm that your changes have been received.

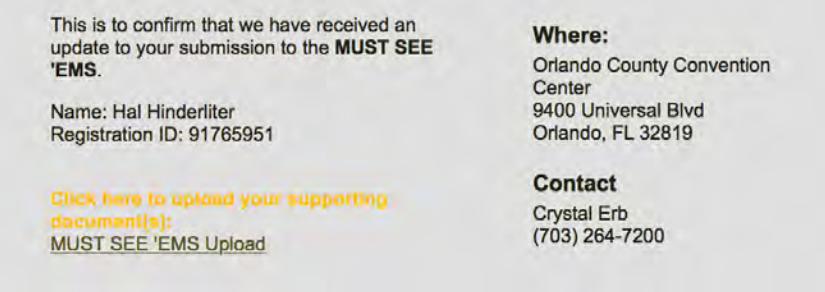

#### **Option M: Creating Additional Entries**

To submit additional entries, return to the Entry Form on the MUST SEE 'EMS website. If you're using the same web browser (and haven't blocked site cookies), the registration system will recognize you as a returning registrant and present the Sign In screen (as shown below). DO NOT enter your password; instead, click the "Start a New Registration" link.

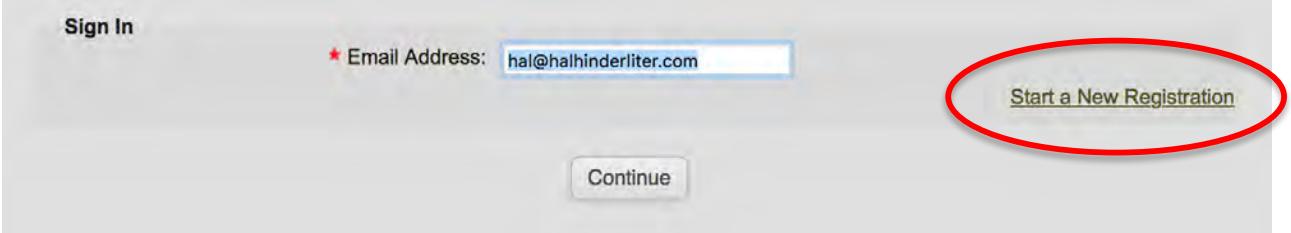

Now the system will start a new Registration Form (as shown in Step C). Please be sure to use a password that is different from any that you've previously used.

#### **Questions or comments?**

For further information, please contact the MUST SEE 'EMS Program Coordinator via email at admin@mustseeems.com.